# **Blackboard Learn:**

## **Comment créer un devoir?**

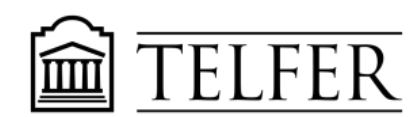

VOTRE LIEN AVEC CE QUI COMPTE

L'outil "**Devoir**" permet aux étudiants de soumettre leurs devoirs, voici les étapes pour créer un devoir dans Blackboard Learn.

## **Résultats d'apprentissage**

Après avoir suivi les étapes dans ce document, vous serez capable de :

- Créer un devoir dans Blackboard Learn
- Déléguer la correction à des évaluateurs
- Créer un lien direct vers un devoir
- 1) Le devoir doit être dans une page de contenu. Cliquez sur le signe "**+**" en haut du menu à gauche puis sélectionnez et cliquez **Un onglet de contenu**.

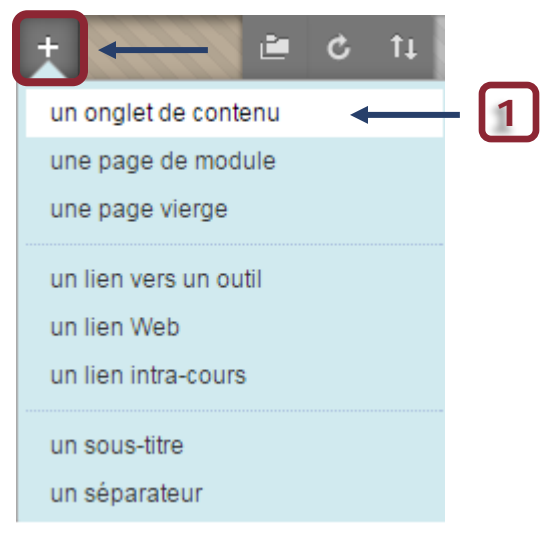

2) **Tapez** le nom du devoir et **cochez** "Disponible pour les utilisateurs" pour que les étudiants puissent voir le lien.

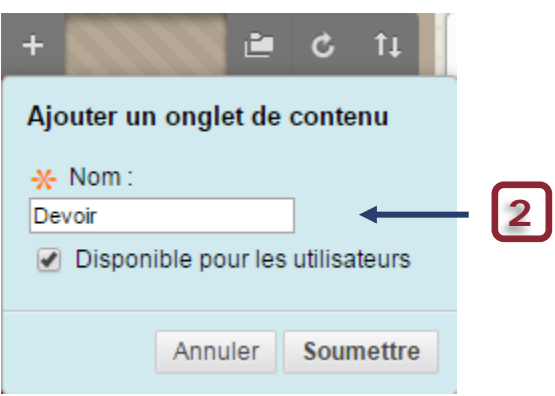

3) Cliquez sur le lien du devoir que vous venez de créer.

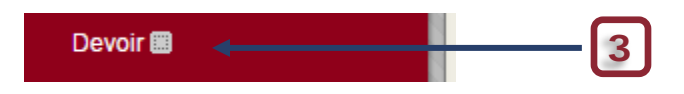

4) Sous **Examens**, cliquez sur **Devoir**.

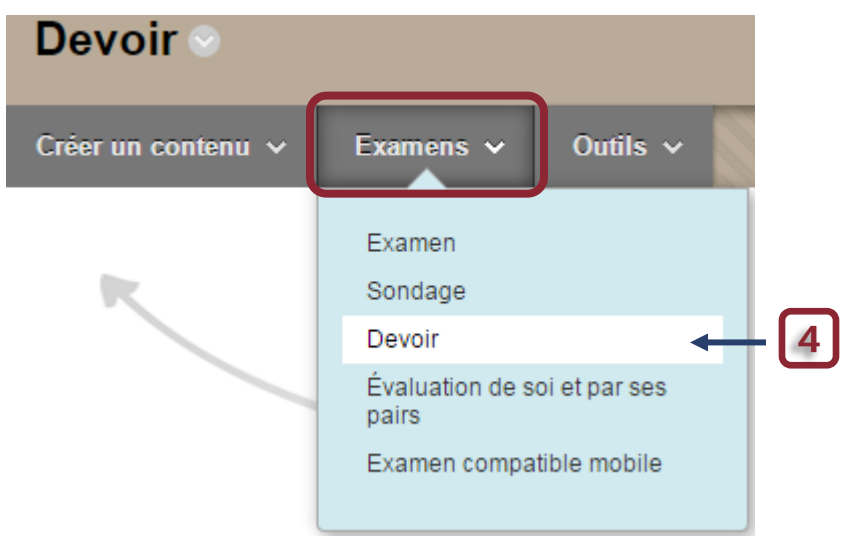

#### 5) Donnez un **nom** et tapez les **instructions**.

#### -x- Nom et couleur Devoir Instructions  $\bullet$  3 (12pt)  $\bullet$   $\equiv$   $\bullet$   $\equiv$   $\bullet$   $\uparrow$   $\bullet$   $\bullet$   $\downarrow$  $T$   $T$   $T$   $F$  Paragraphe  $\bullet$  Arial *●* □ □ fx ◆ Mashups ▼ ¶ 4 © 3 ↓ 囲 囲 囲 囲 囲 囲 囲 囲 囲 ロ 口 HTML CSS Les instructions ici ... **5**

#### 1. Informations sur le devoir

6) Vous pouvez également joindre un fichier (en format Word ou PDF).

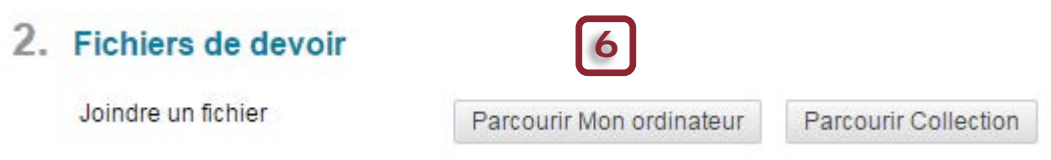

7) **Choisissez la date d'échéance** du devoir. Notez que les soumissions sont acceptées après cette date mais sont marquées « Tardif ».

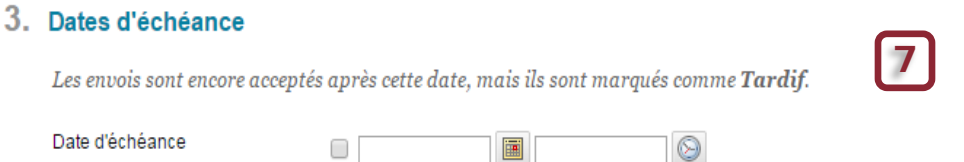

Entrer les dates au format jj/mm/aaaa. Vous pouvez entrer l'heure manuellement ou utiliser le menu déro

- 8) Inscrivez les **points possibles** pour le devoir et ajoutez **une grille d'évaluation** au besoin.
	- 4. Notation

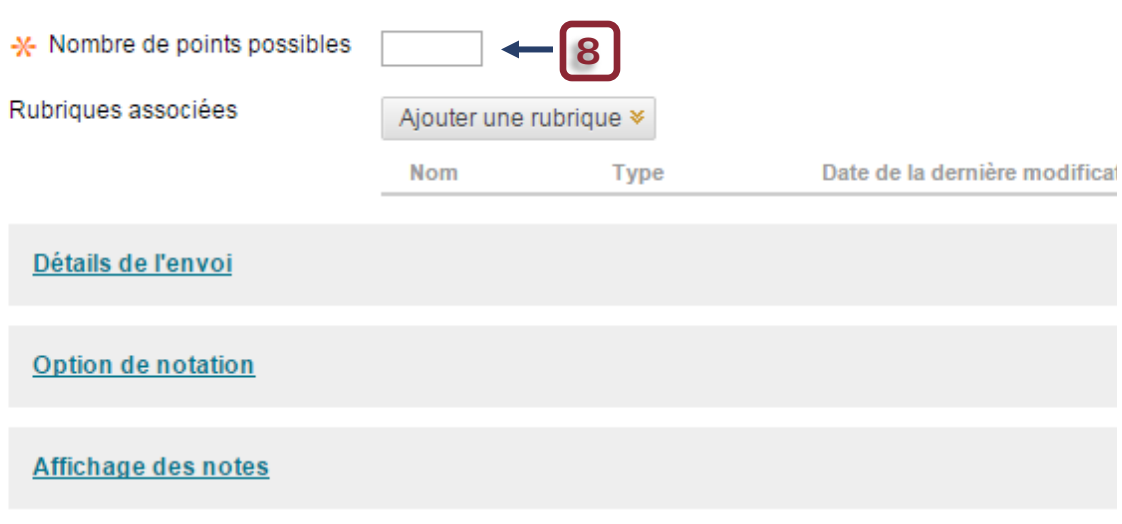

9) Sous **Détails de l'envoi, choisissez** Soumission individuelle **ou** Soumission de groupe. *Vous ne pouvez pas changer ce choix après que le devoir est soumis par un ou plusieurs étudiants.*

Choisissez également le nombre de tentatives autorisées et laquelle des tentatives notées sera utilisée comme note finale.

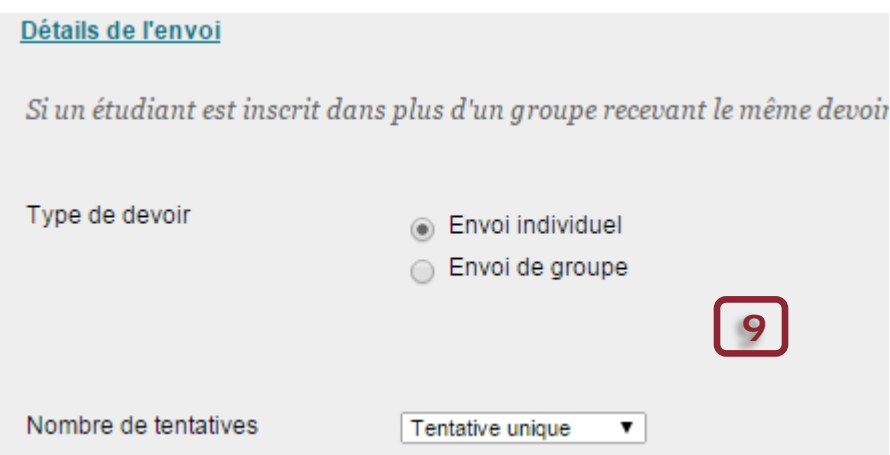

Pour les soumissions de groupes, cochez **Envoi de groupe** (Vous devez au préalable créer les groupes dans Blackboard).

**Sélectionner tous les groupes** ou un groupe à la fois et déplacez-les dans la fenêtre des éléments sélectionnés.

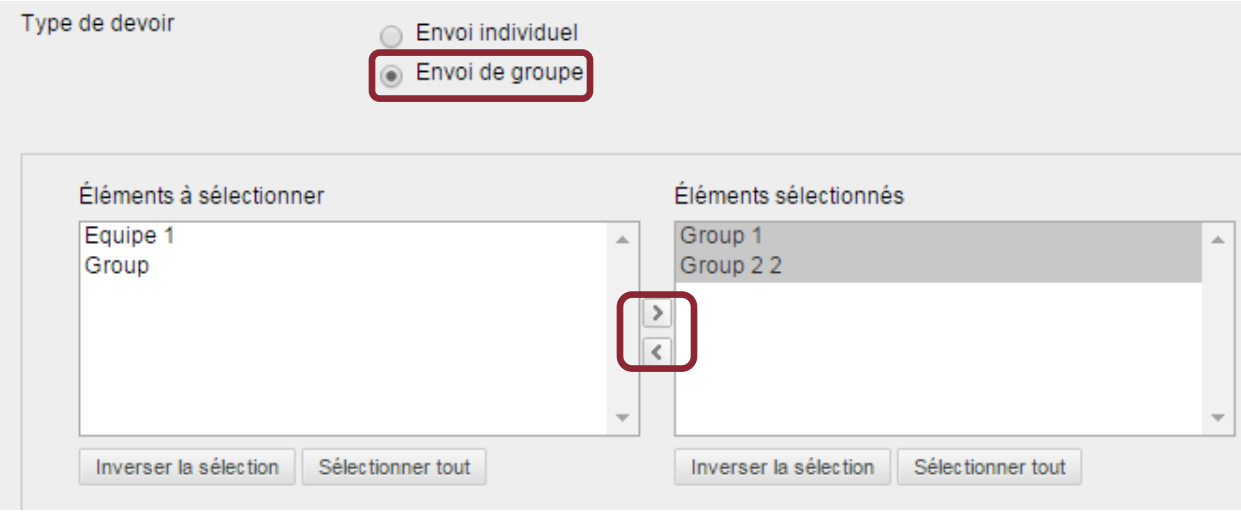

10)Sous **Affichages des notes,** choisissez comment les notes seront affichées (score, pourcentage etc.) dans le Centre de notes ou dans la page « Mes notes » des étudiants.

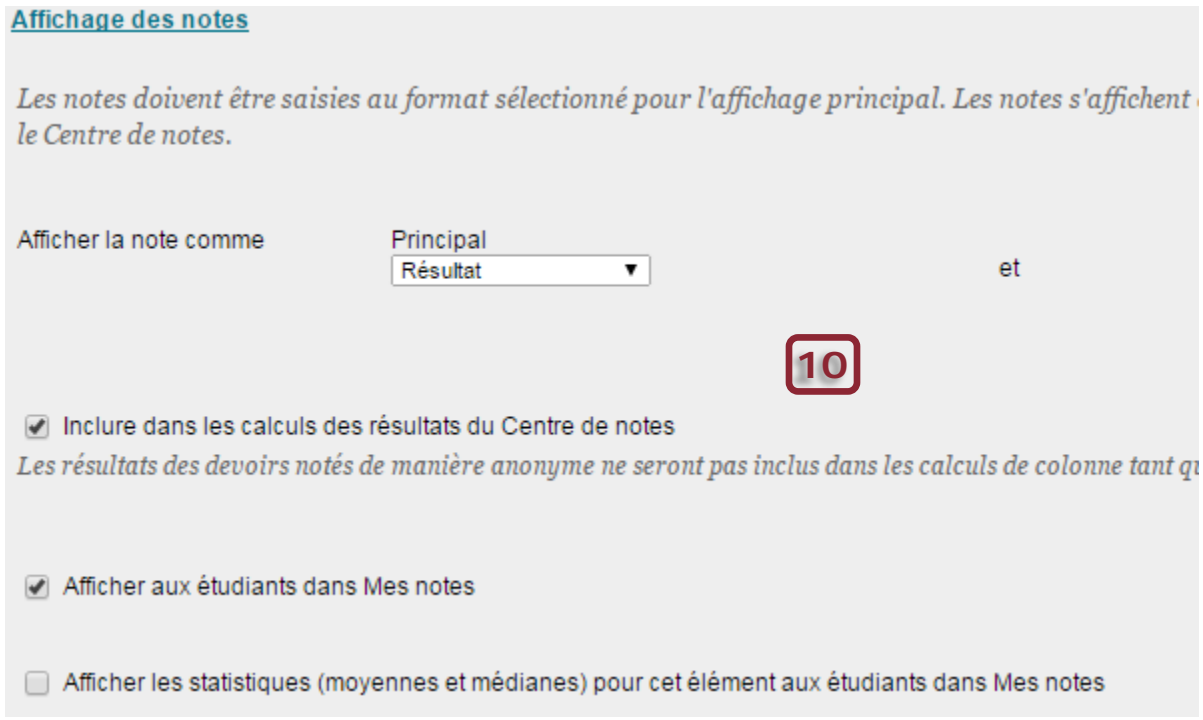

11) Sous **Options de notation,** vous pouvez choisir de cacher les noms des étudiants pour les devoirs remis à des fins de notation anonyme.

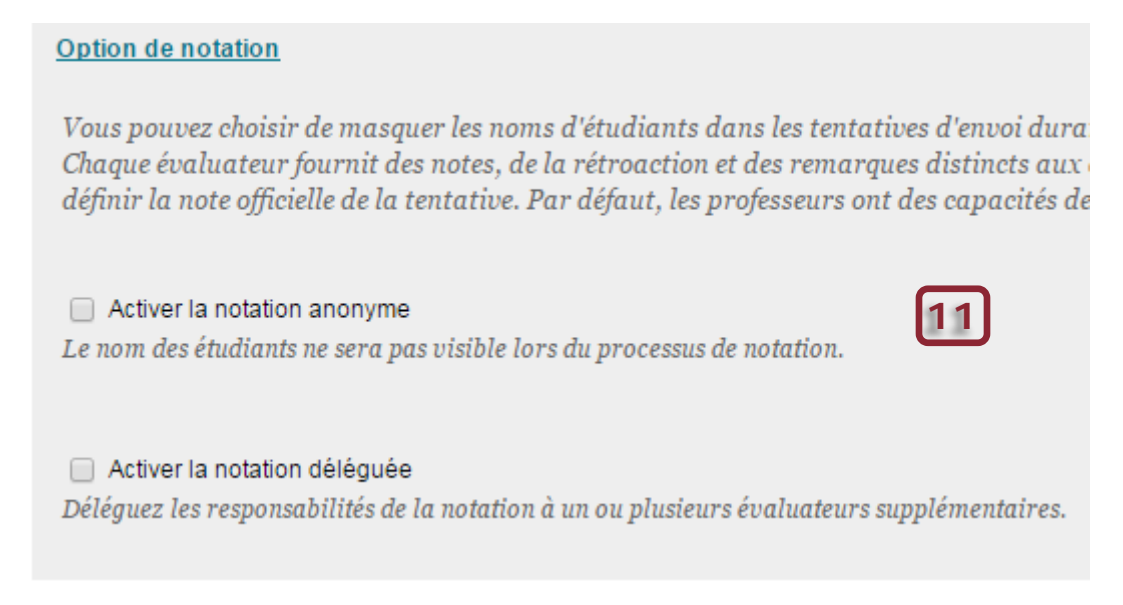

12)Vous pouvez aussi choisir de **déléguer la notation** à un ou plusieurs évaluateurs qui donneront une note et rétroaction selon le groupe d'étudiants choisis.

La personne qui dispose de la fonction Professeur **peut passer en revue** l'ensemble des notes et du feed-back attribués par les évaluateurs et **déterminer les notes finales**. (*Rapprochement* des notes)

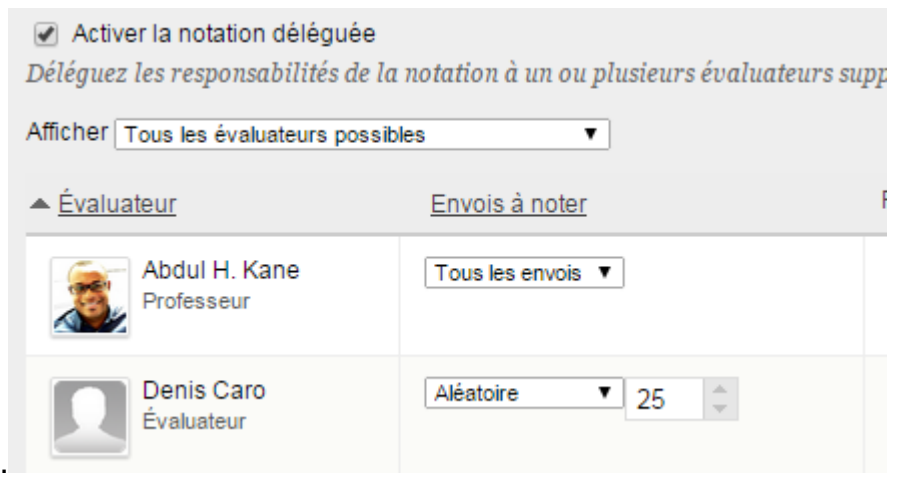

13) Maintenant, vous pouvez **rendre le devoir disponible aux étudiants** et déterminer **les dates de disponibilité** et suivre **le nombre d'affichages.** 

#### 5. Disponibilité

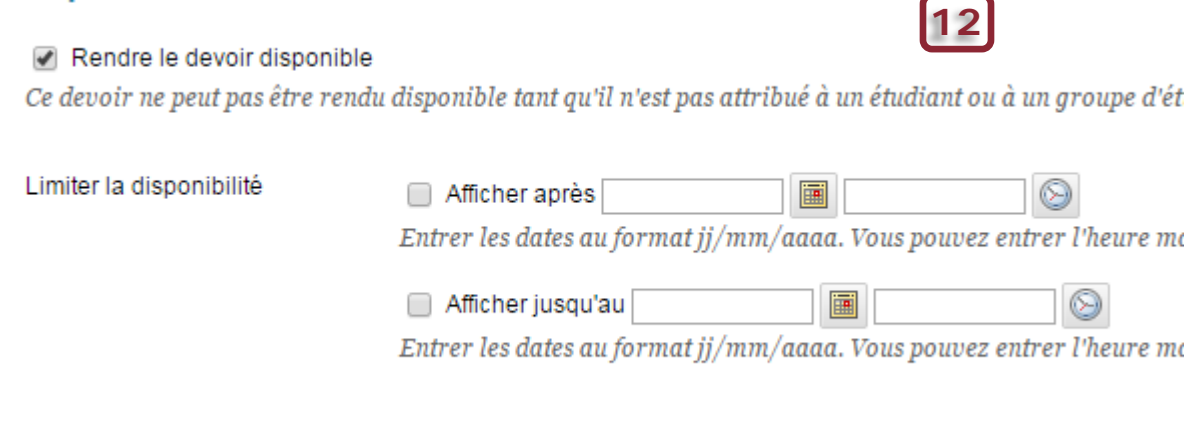

Suivre le nombre d'affichages

13) Cliquez sur **Soumettre** pour créer le devoir.

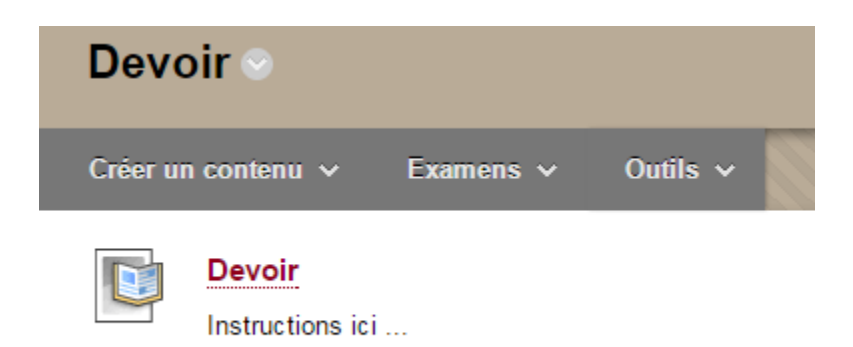

Votre devoir est maintenant créé.

14) Si vous cliquez sur le titre du devoir, vous pouvez prévisualiser **la page de soumission**.

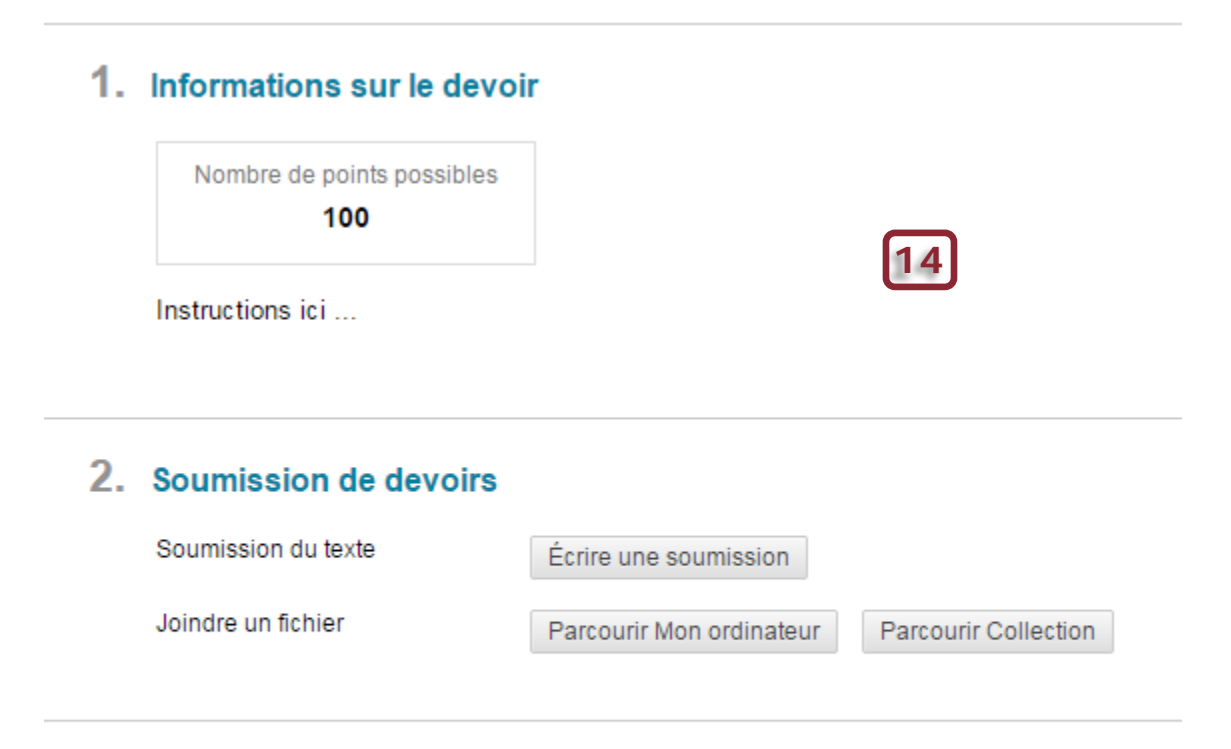

### 3. Ajouter des commentaires

Commentaires

15) Une fois que les étudiants ont soumis leurs devoirs, toutes les soumissions seront accessibles à la page **Nécessite une notation** ou dans le **Centre de notes complet**.

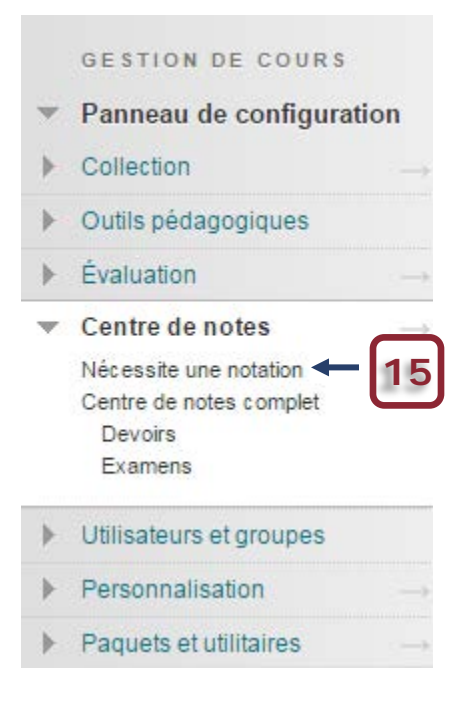

### **Créer un lien direct vers le devoir**

16) Si vous voulez créer un lien direct vers le devoir dans le menu de gauche. Cliquez sur le signe « **+** » en haut du menu et sélectionner **un lien de cours**.

**16**

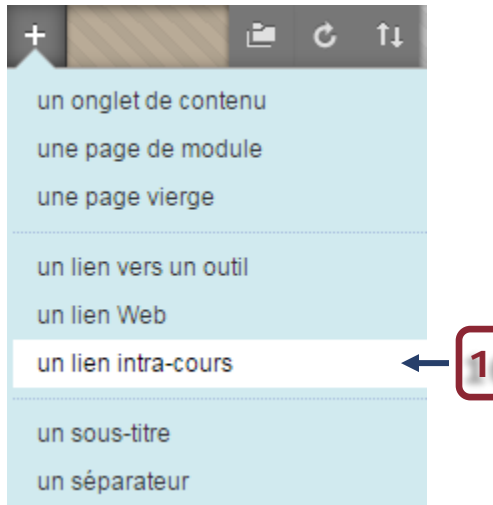

17) Cliquez sur **parcourir**, trouver l'emplacement et le nom du devoir puis sélectionnez-le.

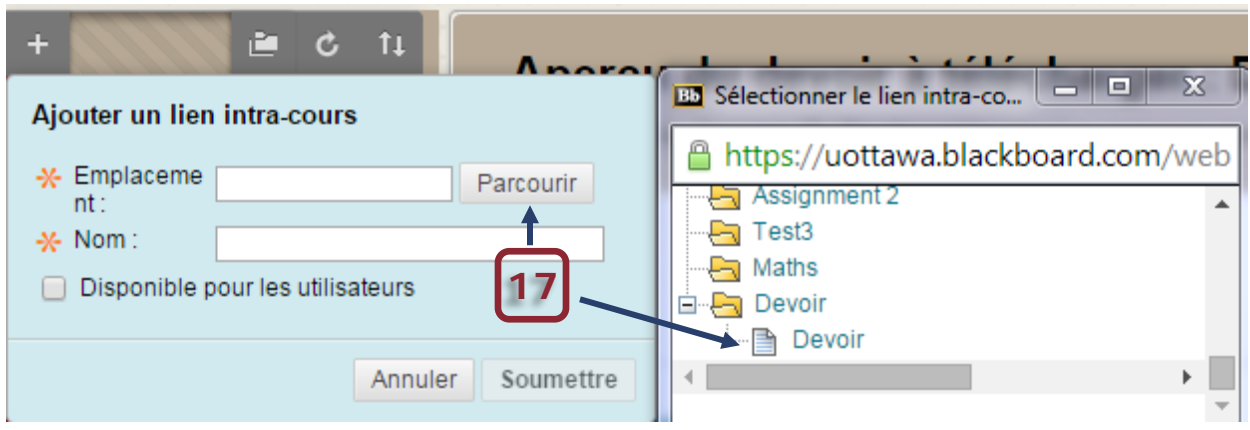

18) Cochez **Disponible aux utilisateurs** et cliquez sur **Soumettre**.

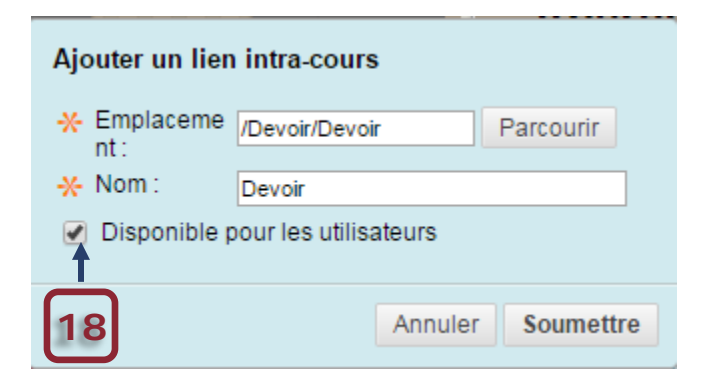

19) Le lien direct vers le devoir s'affiche en bas des autres liens du menu. Vous pouvez le déplacer à l'endroit voulu.

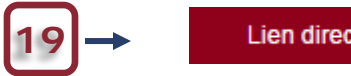

**Lien direct Devoir** 

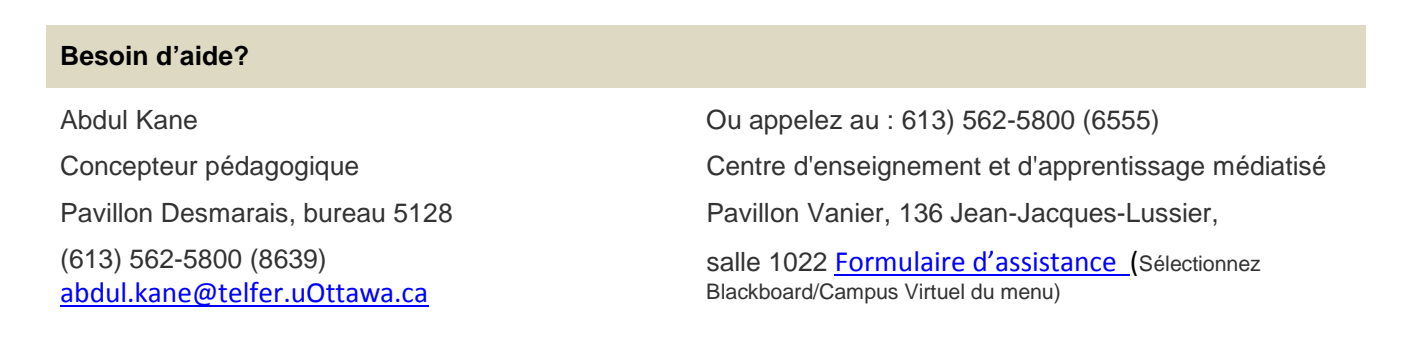